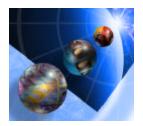

# **WebFacing Lab Exercise 1**

Exploring the 5250 Sample RPG Application

## **Overall Lab Guide**

The objective of this lab is to work with an existing 5250 Sample RPG Application,

Note: The pictures in these labs show a similar application being built. Some of the names and icons may be different from the environment you are working with.

### The Steps in this Lab

- 1. Sign on to the iSeries system
- 2. A Brief Look at Sample RPG Application

# 1. Sign on to the iSeries System

#### Signing on to iSeries

\_\_ 1. If you already have Personal Communication Session icon created for your iSeries system then double click on it and go to step 2.

Or

- Press the Start button on the task bar
- Choose Start > Programs > IBM Personal Communications > Start or Configure a session.
- Click on Configure
  - On the customize Communication dialog
    - Choose AS/400 as Type of Host

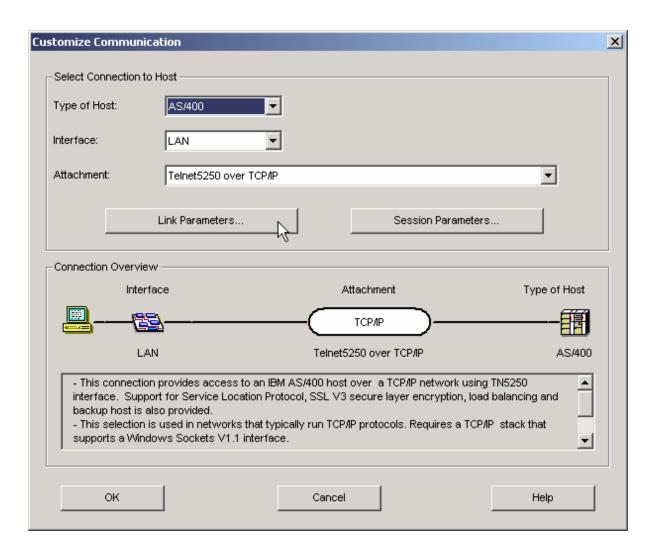

Press the Link Parameters... push button

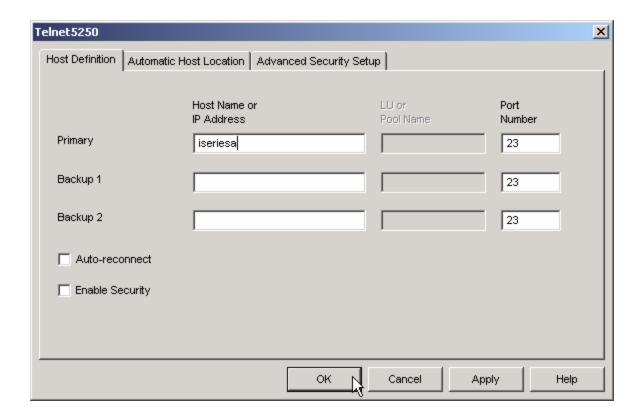

- Type your iSeries host name or IP address into the Primary entry field
- Press the OK push button on the TelNet5250 dialog
- Press the **OK** push button on the **Customize Communication** dialog

- \_\_ 2. You should see an iSeries 5250 emulation window with the sign on screen on your desktop.
  - Sign on using your iSeries User ID and password which you created earlier. (with Special Authorities: \*IOSYSCFG, \*ALLOBJ and \*SECADM)
  - Change user profile and enter APILIB as your current library.

Enter command: CHGUSRPRF USRPRF(your\_iSeries\_userid) and press F4 key to prompt following screen

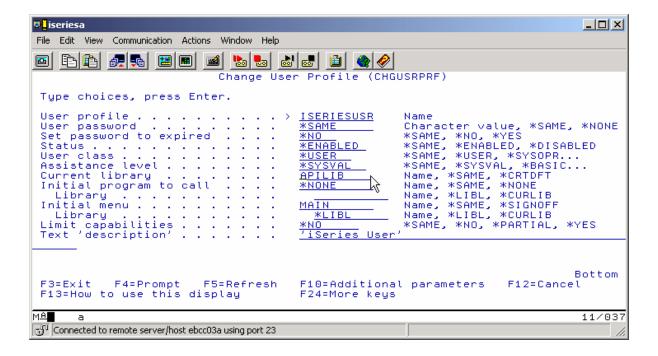

Enter Current Library: APILIB

Press Enter.

Sign off and Sign back on enforce the user profile changes.

# 2. A brief look at Sample RPG Application

#### Exploring the 5250 application

In this section you will be familiarizing yourself with the 5250 screens of the application you are about to WebFace in the next Lab exercise.

- 1. You will explore the 5250 application by:
  - Running it in an Emulation Window
  - Learning how to invoke it
  - Learning what screen it provides
  - Learning what command keys are supported and what functions they allow

#### What you should be Able to Do

As a result of this exercise you will be able to go through the application's screens. You will understand how to invoke the application. You will understand how to navigate through the application.

- Invoke the application
- Use the application screen and command keys
- Know the functionality of the application

#### **Invoke Sample RPG Application:**

On the command line of the 5250 screen invoke the Order Entry Application by keying in:

## **CALL ORDENTR**

- The first panel shows requiring a customer number
- Press **command key 4** (Function Key F4)

You will be presented with a list of customers in a Window

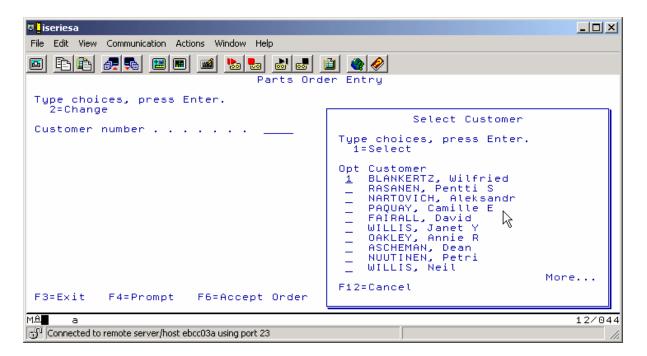

- Select a customer by keying in 1 in the Options entry field
- Press the Enter key to proceed

You'll see a screen with the detail customer data

You'll notice that an Order number has been assigned as well

You are ready to order some parts

• Press command key 4 (Function key F4) to get a list of parts in a window

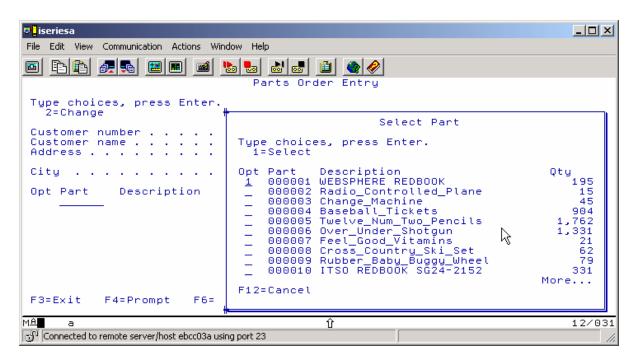

• Select a part that has lots of quantity left by keying in a  $oldsymbol{1}$  in the option field

Back on the order screen the part appears on the order, on the first line,

- Change the quantity field to 1 or 2
- Press Enter, the detail order line is now part of this order

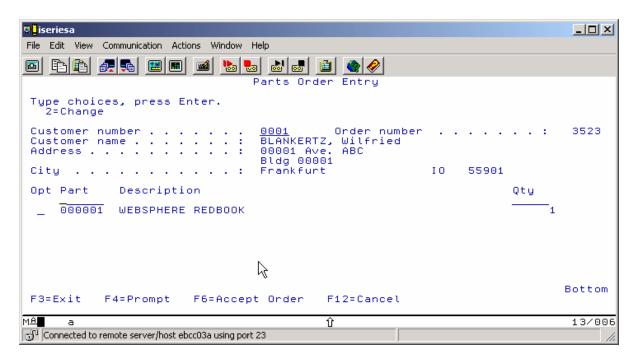

You can press command key 6 (Function key F6) to accept the order

If you think you understand how the application works just stop adding orders

• Press **command key 3** (Function key F3) to exit the application.

You are going to put a brand new user interface onto this Sample RPG Application.